## Range Extender (with PS)

## Quick Installation Sheet

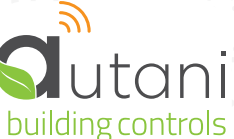

**1**

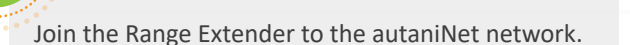

- $\Box$  If the Range Extender is being installed with an Autani CORE/Manager and other devices, see the complete documentation package for the Autani Manger.
- $\Box$  If an Autani CORE/Manager and other devices were installed before:
- 1. Click **Settings** on the left navigation bar of the Autani software.
- 2. Click the **Device Setup** tab.
- 3. Click the **Add Device(s)** button.
- 4. Select the row of the Range Extender being installed.
- 5. Click **Next.**
- 6. Review the Range Extender information.

**A**. . . . . .

- Near electrical equipment such as computer servers or electrical breaker panels.
- $\Box$  Where the signal travels through concrete walls or floor.

- 7. Click **Next.**
- 8. Click **Finish.**

**3**

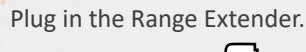

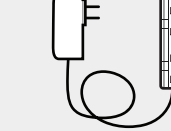

**NOTE: Range is 1000 feet "line-of-sight" distance for transmission/reception. Range is reduced when the signal travels through walls, floors, ceilings, or other objects. Avoid placing the Range Extender:** 

## **2**

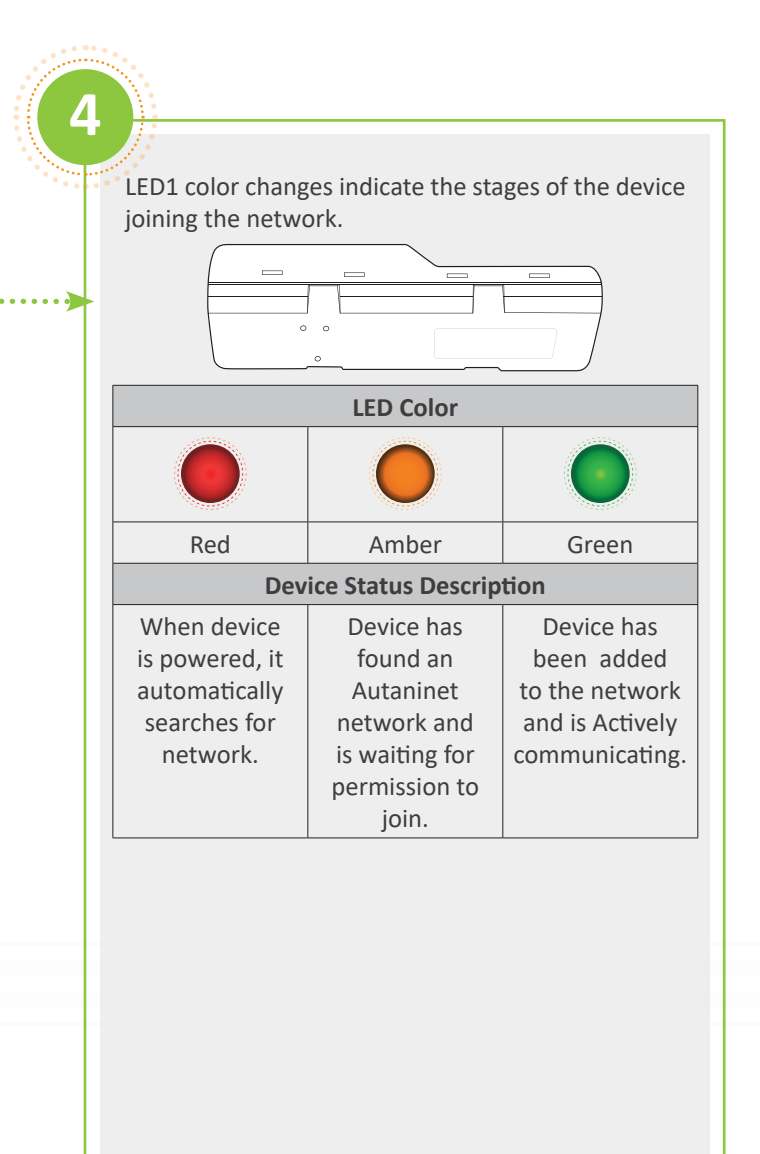

 $\bullet \cdots \cdots$ 

 $\bullet \cdots$ 

## **Serial Number Information and Tracking**

The serial number or ID of a device is used to track device installation locations and details for the commissioning process. The identification information for each device should be tracked in a meaningful way, many devices include duplicate 'stickers' with this information. Autani provides an iOS app to assist with the process.

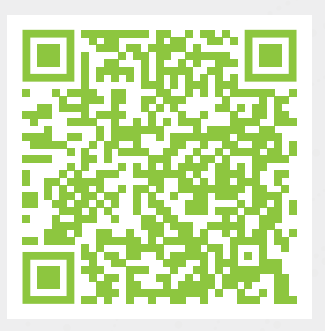

For help getting starting with the iOS Commissioning App please see Autani's User Guide for the iOS Commissioning App.

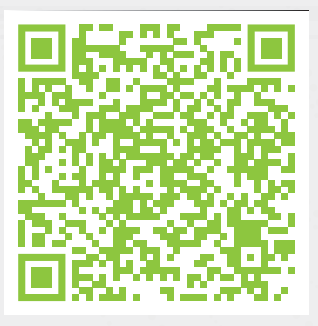

Once commissioning details are collected, either through the iOS Commissioning App, or by tracking identifiers on drawings/spreadsheets. Please provide this information to support@autani.com to begin the commissioning process.

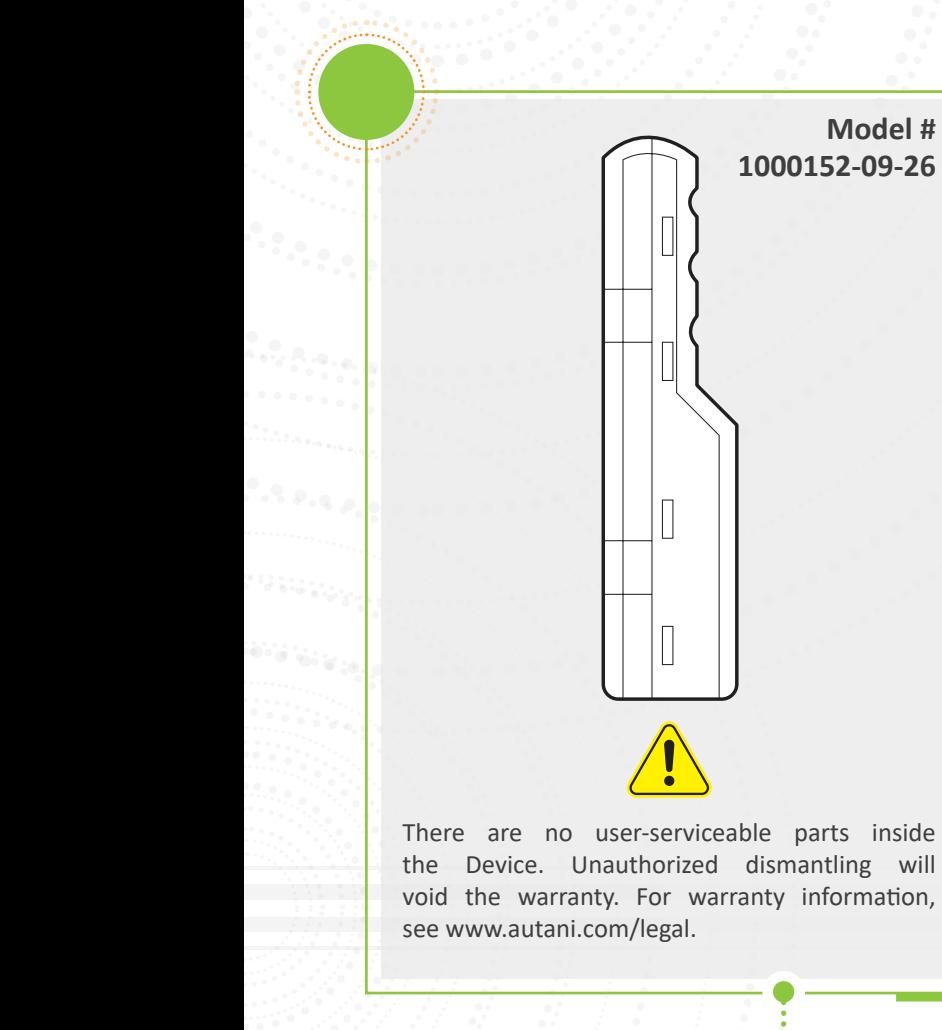

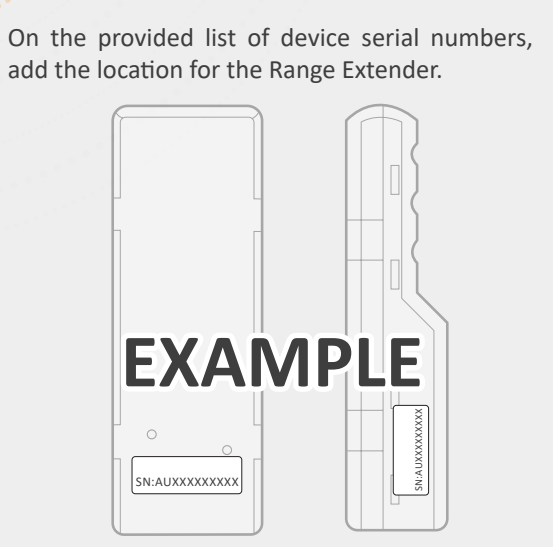

F R S